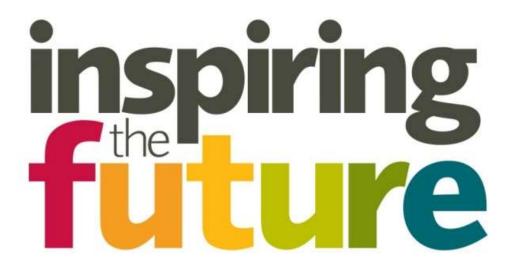

## Working together to help young people achieve their potential

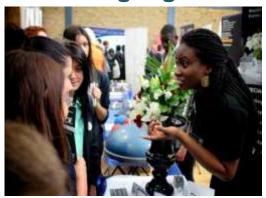

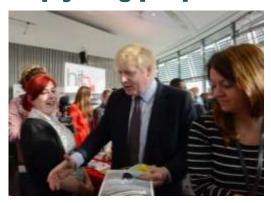

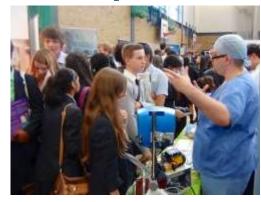

www.inspiringthefuture.org

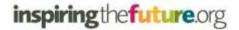

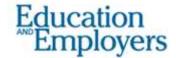

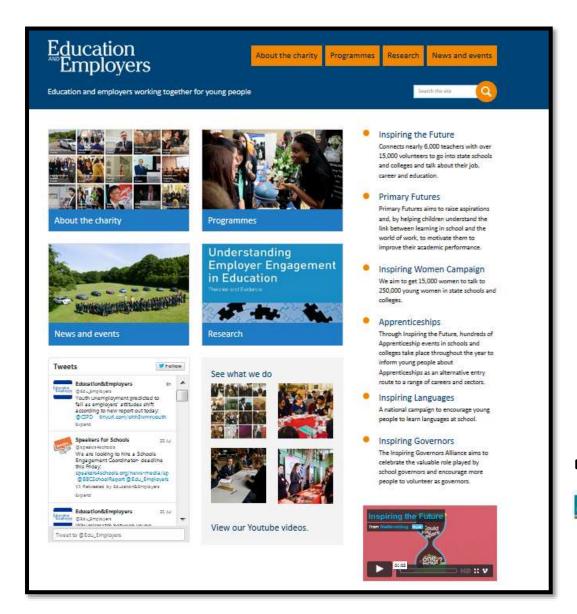

Our vision: to ensure that every school and college has an effective partnership with employers to provide its young people with the inspiration, motivation, knowledge, skills and opportunities they need to help them achieve their potential and so to secure the UK's future prosperity.

#### **Our Partnerships Board**

Senior representatives of the national organisations representing schools and colleges;

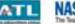

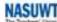

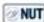

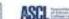

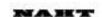

#### ...and employers;

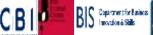

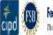

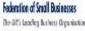

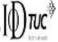

## **Key findings**

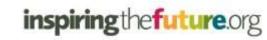

It's who you meet: why employer contacts at school make a difference to the employment prospects of young adults -

- Shows a significant link between young people's experience of the world of work whilst at school and the chances of them becoming NEET
- 26.1% of young people who could recall no contact with employers whilst at school went on to become NEET
- This reduced significantly to **4.3%** for those who had taken part in four or more activities involving employers

- 95% of young people would like employers to be more involved in providing advice and guidance about careers and jobs
- 42% of young people had no contact with employers at all
- Young people who had been in contact with 4 or more employers were nearly twice as likely to believe that they had a good idea of the knowledge and skills needed for the jobs they wanted to do

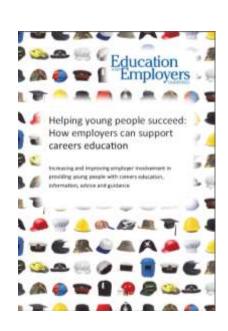

## What is Inspiring the Future?

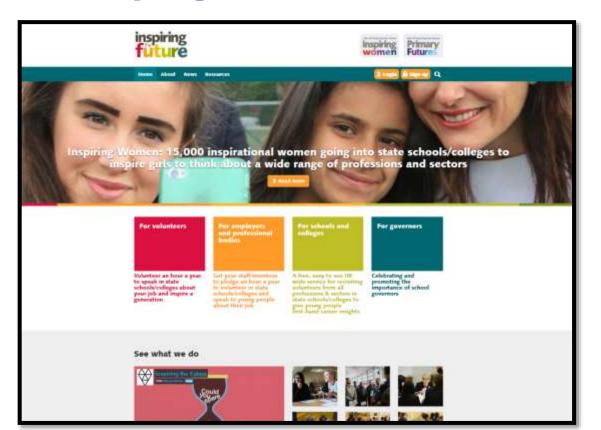

inspiring the future.org

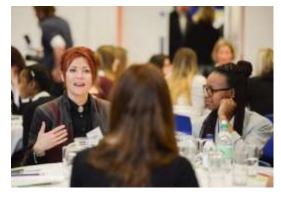

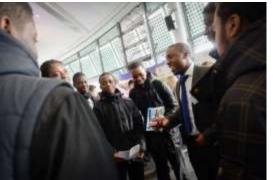

- Inspiring the Future is a FREE service run by the charity the Education & Employers Taskforce
- Employees from all sectors and professions from Apprentices to CEOs pledge one hour a year to volunteer to go into state schools and colleges to talk about their jobs, careers, and the
- 4 education routes they took

# inspiring the future.org

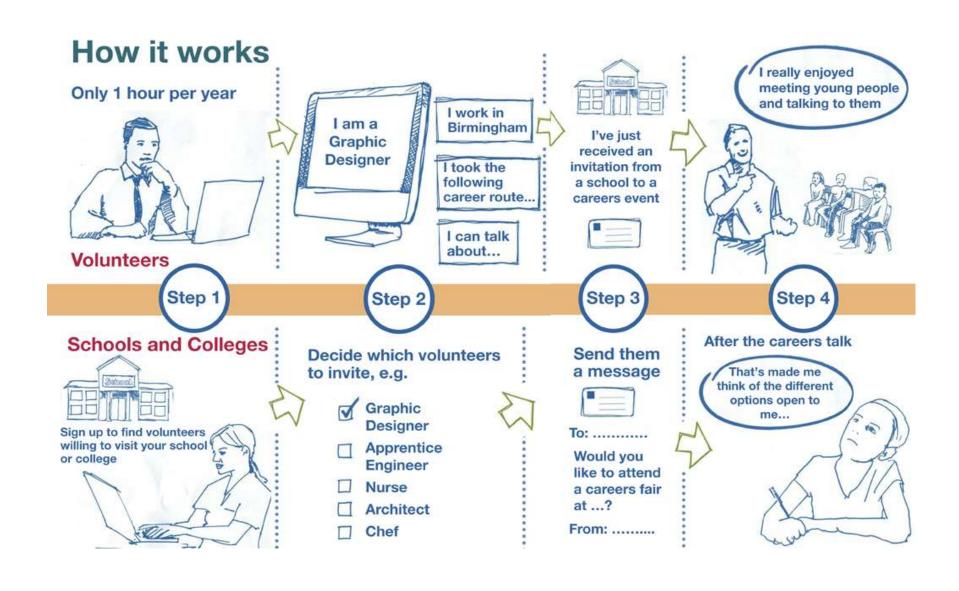

# **DFE Guidance (EET & ITF)**

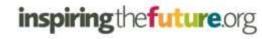

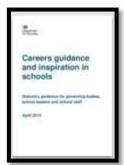

#### Careers guidance and inspiration for young people in schools - statutory

Evidence from the Education and Employers Taskforce shows that access to a network of employers is associated with better outcomes for young people. Employers can pass on the benefits of their experience to both pupils and teachers, helping to link curriculum subjects to employment and providing an overview of the different routes into careers.

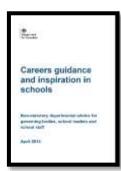

### Careers guidance and inspiration for young people in schools - non-statutory

**Education and Employers Taskforce** – Supports effective partnership between schools, colleges and employers to inspire young people.

**Inspiring the Future** – A free service across England with volunteers from all sectors and professions going into state secondary schools and colleges to talk about their jobs and sectors.

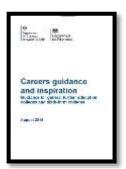

#### **Careers guidance and inspiration**

- general further education colleges & sixth-form colleges

**Inspiring the Future** – launched in July 2012 by the Education and Employers Taskforce, matches schools and colleges with inspiring employers who can give career insight talks.

# Inspiring the Future - Find and search for volunteers in your area inspiring the future org

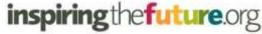

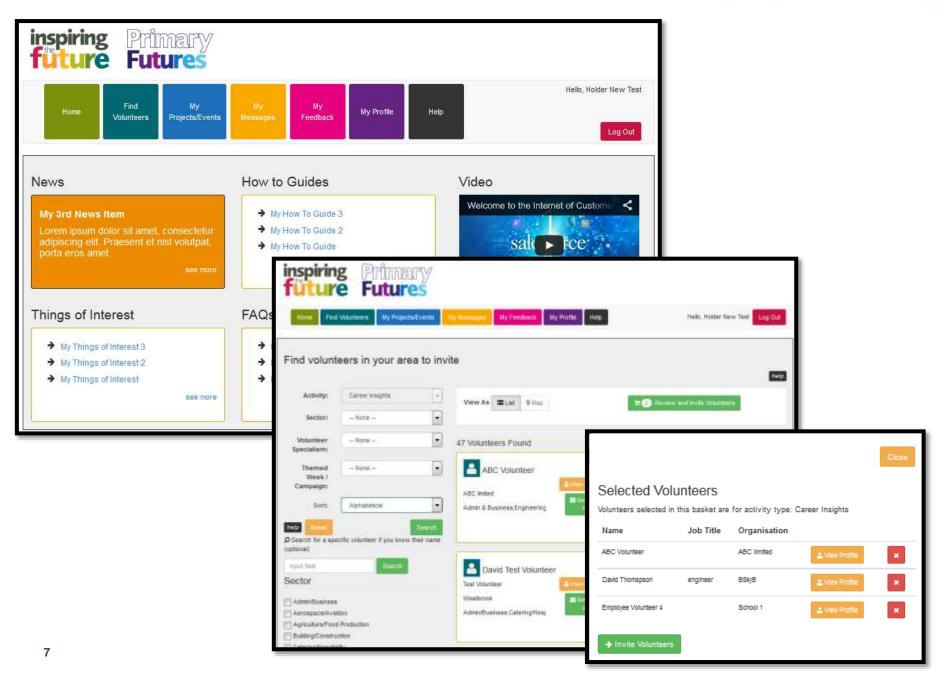

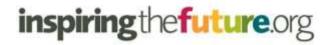

- We have signed up over 20,000 volunteers from 5,000 different organisations and our growth is steadily rising
- Over 7,700 teachers from more than 4,500 schools and colleges have already signed up, and we have recently launched our Primary Futures campaign to primary schools
- Over 72,000 invites have been sent from teachers to volunteers

#### **School Teacher Cumulative Line Graph**

# ITF - School Cumulative Line Graph 8.000 6.000 Record Count 4,000 2,000

#### **Invite/Message Cumulative Line Graph**

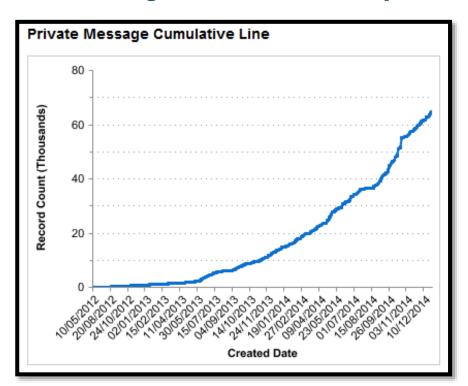

# Types of Events – Schools/Colleges use ITF for

# inspiring the future.org

**Careers Networking** 

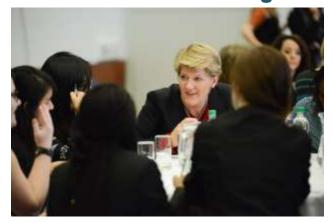

**Careers Fair** 

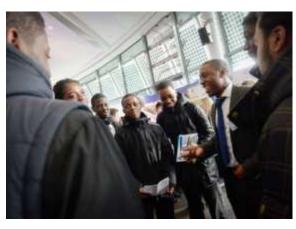

**Talk** 

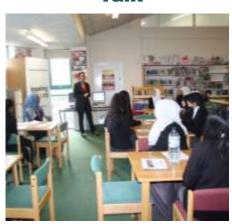

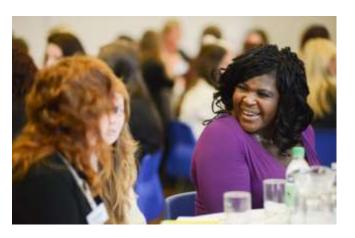

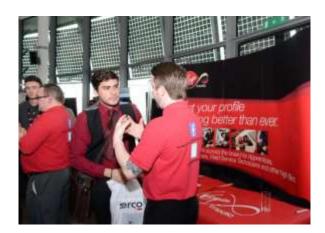

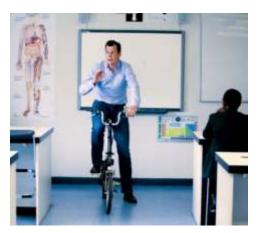

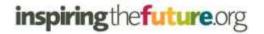

# Registering as a teacher

Go to www.inspiringthefuture.org

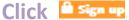

then select

Teachers register here

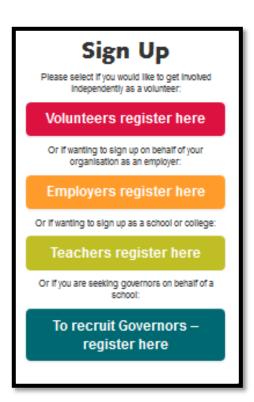

Enter the name of the state school/college and the postcode and it should appear Then follow the steps to complete your profile

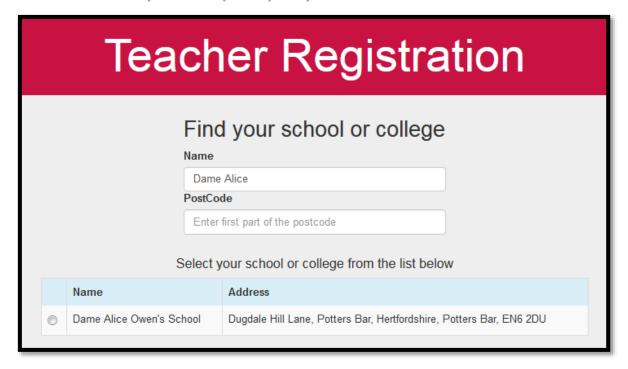

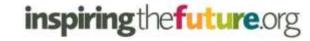

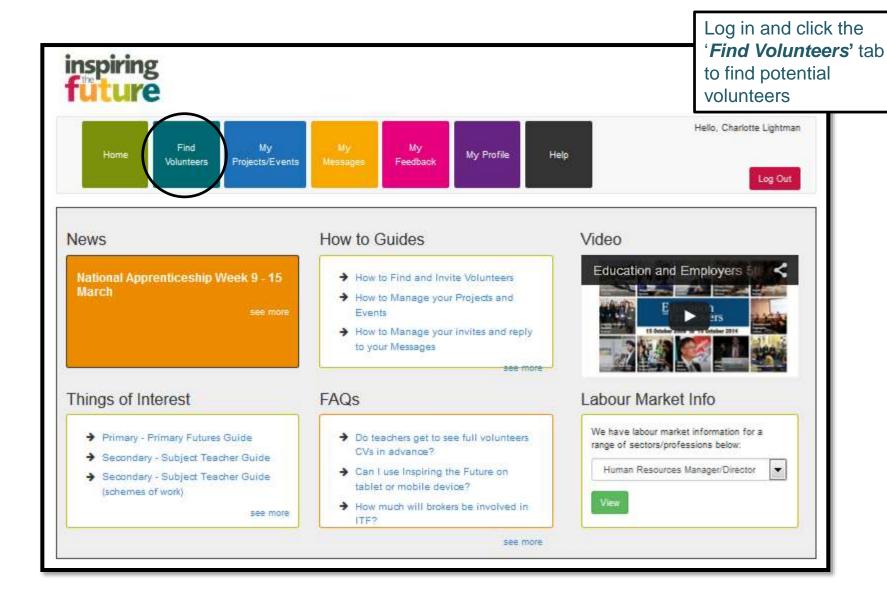

#### **Search for Volunteers**

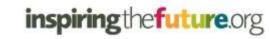

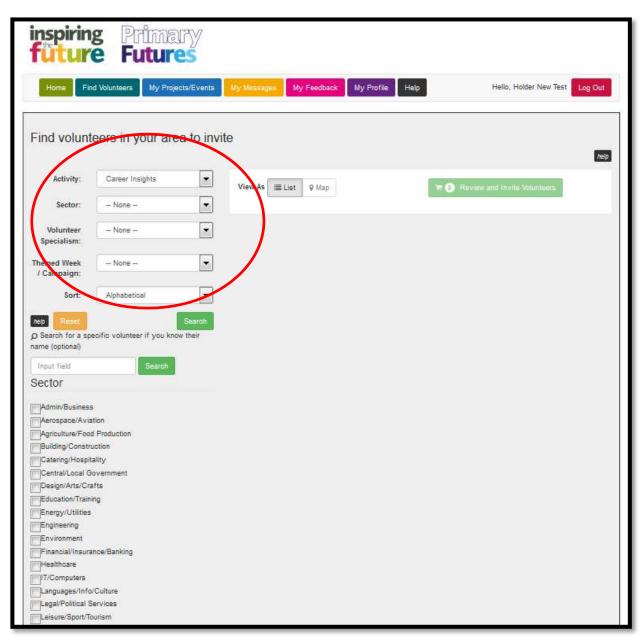

'Searching for Volunteers' – on the highlighted navigation, you can select filters for your search including:

- Activity Type e.g.
   Career Insights
- Sector
- Volunteer Specialism
- Themed
   Week/Campaign (if
   part of something
   specific)

When you're happy with your search criteria. Click:

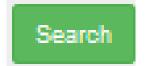

#### **Viewing potential matches**

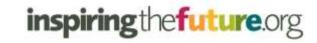

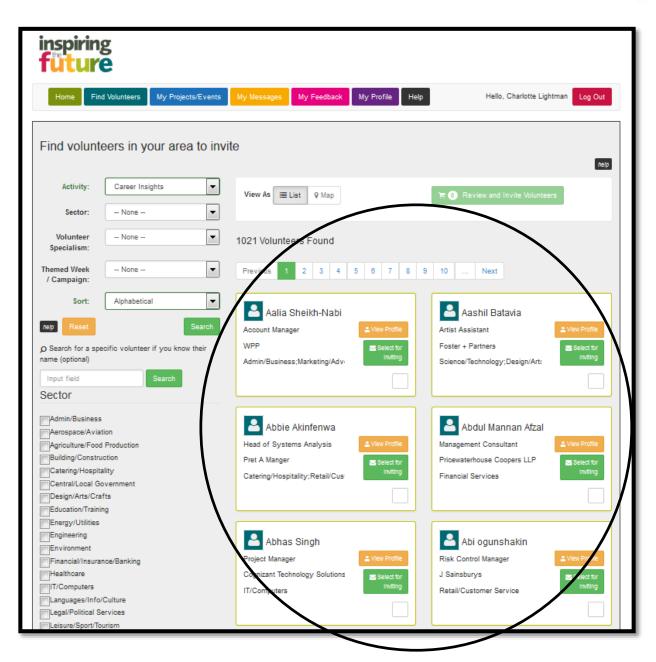

#### **Search Results**

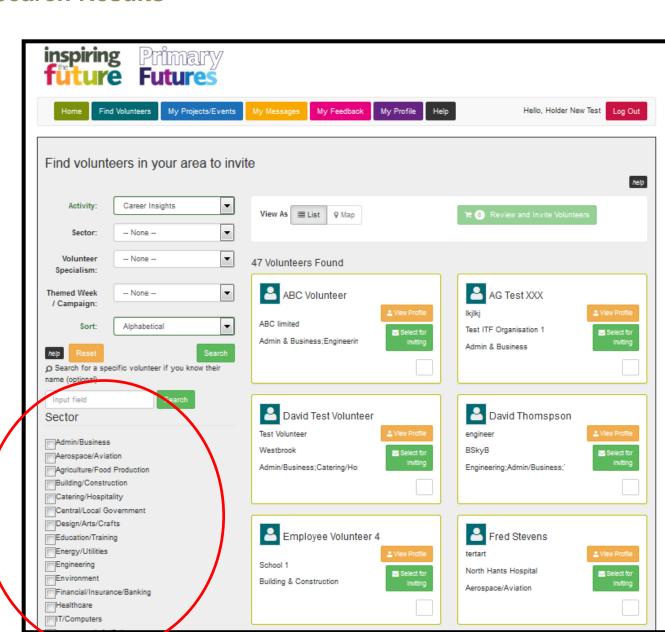

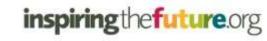

'Search Results' –
by clicking search it
will display all the
volunteers in your
geographical area
that meet your search
requirements.

You can further filter these search results by clicking on Sector and Specialism filters on the left hand navigation

### Viewing a Volunteers Full Profile

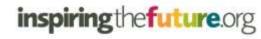

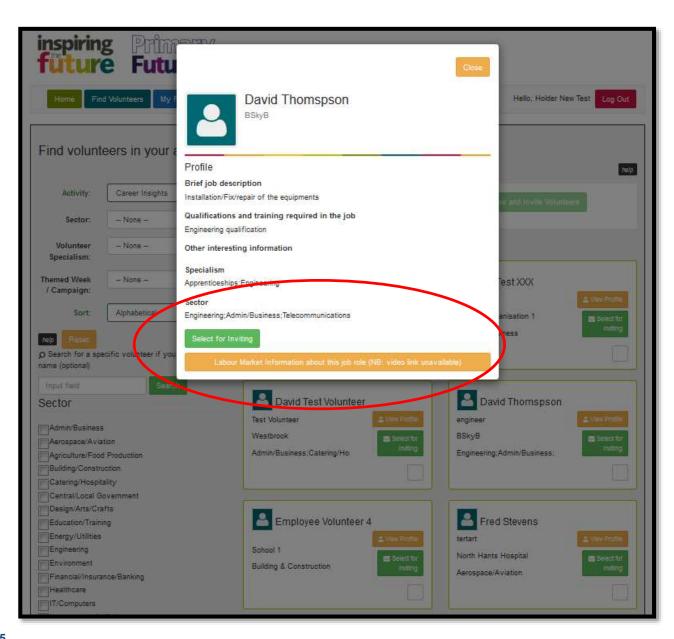

#### 'Volunteer Profiles'

- by clicking you can view a more detailed profile of the selected volunteer. If you would like to add them to the invite list simply click select for Inviting and they will be added to your volunteer bucket. If you do not want to add them simply click close and continue your search.

## Select Volunteers to invite without viewing full profiles

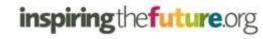

| inspiring Primary  future Futures                                     |                                   |                                                    |                                                                                    |  |  |  |  |
|-----------------------------------------------------------------------|-----------------------------------|----------------------------------------------------|------------------------------------------------------------------------------------|--|--|--|--|
| Home Find                                                             | d Volunteers My Projects/Events   | My Messages My Feedback My Profile                 | Help Hello, Holder New Test Log Out                                                |  |  |  |  |
| Find volunteers in your area to invite  Activity: Career Insights     |                                   |                                                    |                                                                                    |  |  |  |  |
| Sector:                                                               | None                              | View As III List                                   | ☐ Review and Invite Volunteers ☐ ☐ ☐ ☐ ☐ ☐ ☐ ☐ ☐ ☐ ☐ ☐ ☐ ☐ ☐ ☐ ☐ ☐ ☐               |  |  |  |  |
| Volunteer<br>Specialism:                                              | - None ▼                          | 47 Volunteers Found                                |                                                                                    |  |  |  |  |
| Themed Week<br>/ Campaign:                                            | - None                            | ABC Volunteer                                      | AG Test XXX                                                                        |  |  |  |  |
| Sort:                                                                 | Alphabetical Search               | ABC limited  Admin & Business;Engineerin  Location | r Test ITF Organisation 1 Select for                                               |  |  |  |  |
|                                                                       | cific volunteer if you know their | •                                                  |                                                                                    |  |  |  |  |
| Input field Sector                                                    | Search                            | Pavid Test Volunteer                               | David Thomspson                                                                    |  |  |  |  |
| Admin/Business                                                        |                                   | Test Volunteer                                     |                                                                                    |  |  |  |  |
| Agriculture/Food                                                      | Production                        | Admin/Business;Catering/Ho:                        | Engineering;Admin/Business;                                                        |  |  |  |  |
| Catering/Hospita                                                      | overnment                         |                                                    |                                                                                    |  |  |  |  |
| Design/Arts/Crafts Education/Training                                 |                                   | Employee Volunteer 4                               | Fred Stevens                                                                       |  |  |  |  |
| Energy/Utilities Engineering Environment Financial/Insurar Healthcare | nce/Banking                       | School 1  Building & Construction                  | North Hants Hospital  Aerospace/Aviation  North Hants Hospital  Aerospace/Aviation |  |  |  |  |
| IT/Computers                                                          |                                   |                                                    |                                                                                    |  |  |  |  |

'Selecting
Volunteers' – you
can also select
volunteers to invite
without reading the
full profile or if you've
come out of the 'Full
Volunteer Profile' by
clicking
Select for
Inviting

This will then display a tick by that volunteers profile, which means it has been added to your volunteer bucket at the top of the page to view and invite. See:

📜 ③ Review and Invite Volunteers

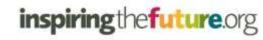

#### **Review and Invite Selected Volunteers**

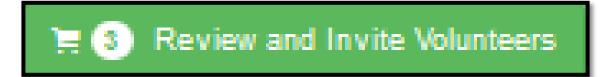

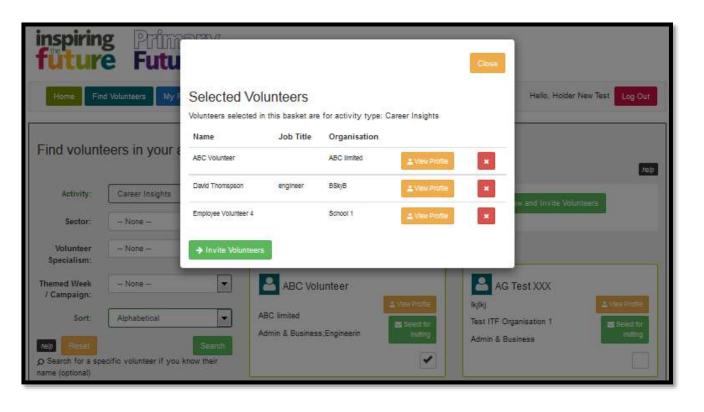

By clicking 'Review and Invite Volunteers' in the top left of the screen, you will see a list of the volunteers you have selected to invite. If you're happy to invite them simply click:

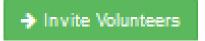

If you are unsure or need reminding of the selected volunteer you can click:

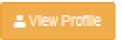

or delete them from you selected list by clicking

# Adding Volunteers to an existing Project/Event or creating a new one

After you have clicked 

In this section you can either add volunteers to an existing project/event or create a new project. If this is your first time of using Inspiring the Future or you are an existing user using the new improved pages for the first time, you will need to select the tab 'Create New Project' tab below, then create a 'Project Name' and click 

\* Create Project and Continue or you are an existing user using the new improved pages for the first time, you will need

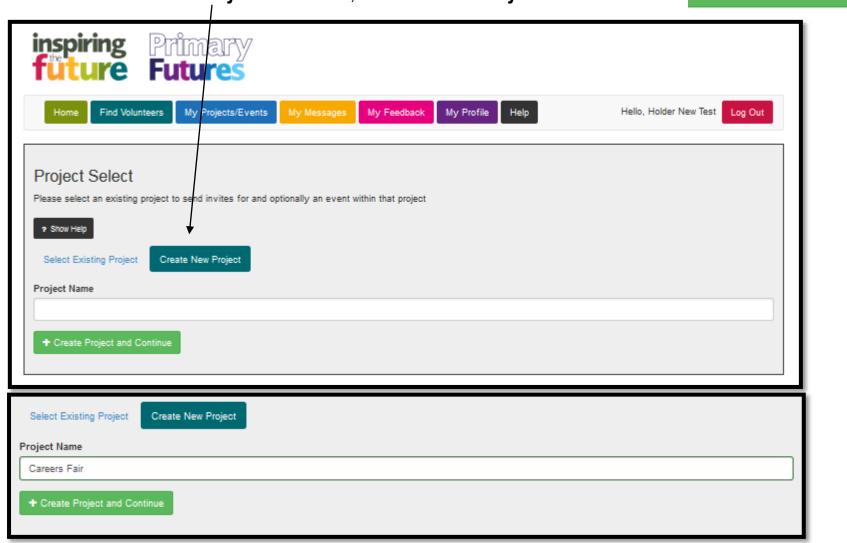

# Adding Volunteers to an existing Project/Event

If you have used the new improved Inspiring the Future pages and either created a Project/Event that you would like to add more volunteers too, or a Project that you would like to use but create a new Event in that series with a different date. Simply, click select Existing Project select the **Project** you have already created, then select **Event** and either select an existing event to add volunteers to or click and by adding a new date in the volunteer invite, you will subsequently create a new event that sits under the project name you have selected.

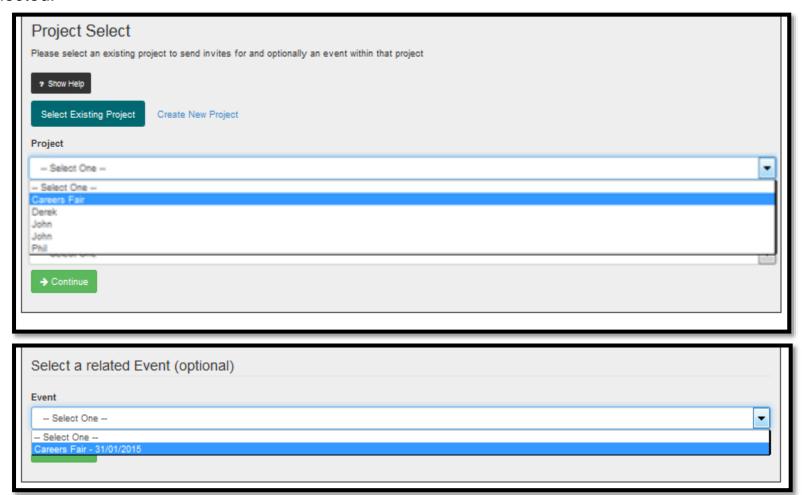

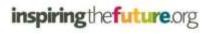

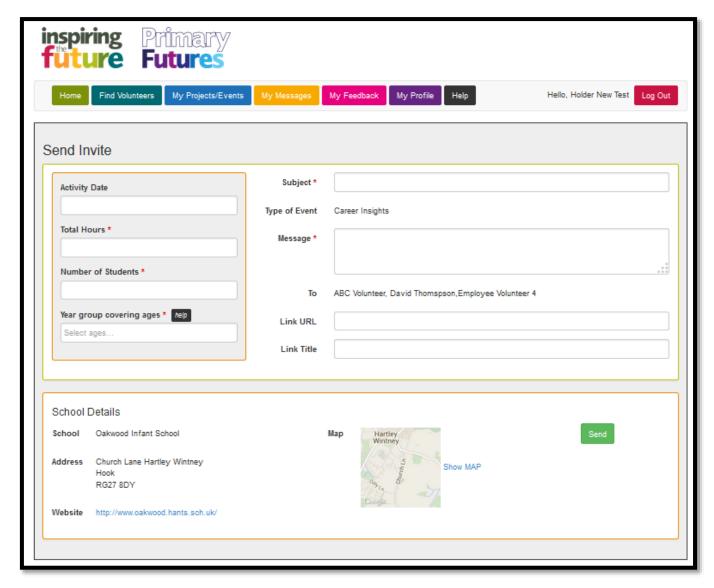

You will now be taken to the volunteer invite page where you can construct your invitation. Your school/college details will automatically be added. You simply need to add:

- Activity Date
- Total Hours
- Number of Students
- Year group/s covered

#### Then:

- Subject Title of Invite
- Message
- Any supporting web links

The following screenshots will show you this step by step.

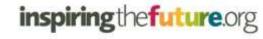

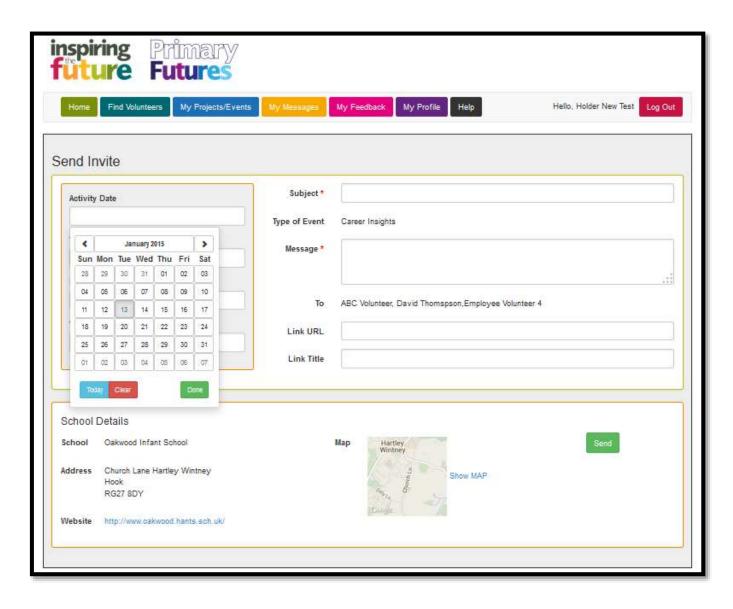

#### **Add Activity Date**

To add an activity date, click in the activity date box and a calendar will appear.

Select the date you would like to hold your event by selecting the day or using the left and right cursor bars to move through the months.

When you're happy with the selected date, click:

Done

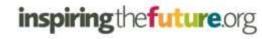

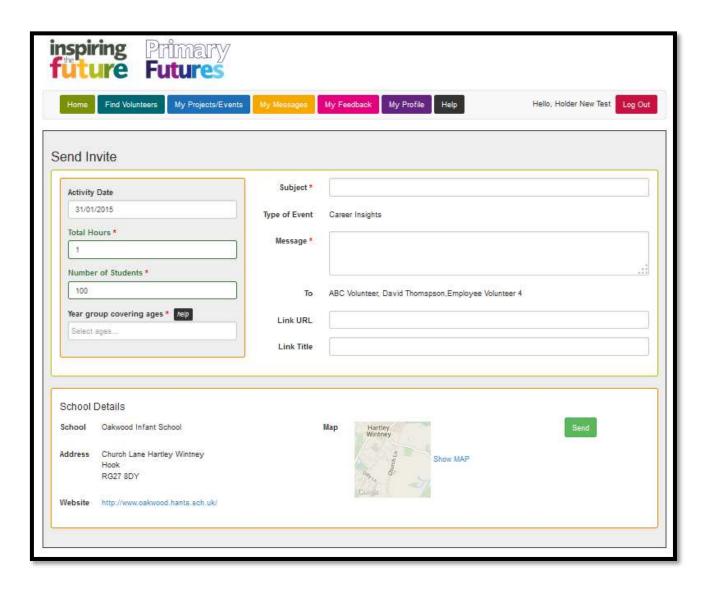

# Add Total Hours & Number of Students

In the '*Total Hours'* box, add the number of hours the activity will last for. Remember, volunteers have committed to an hour.

In the 'Number of Students' box, add the approximate number of students you think will be attending the event

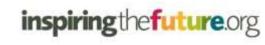

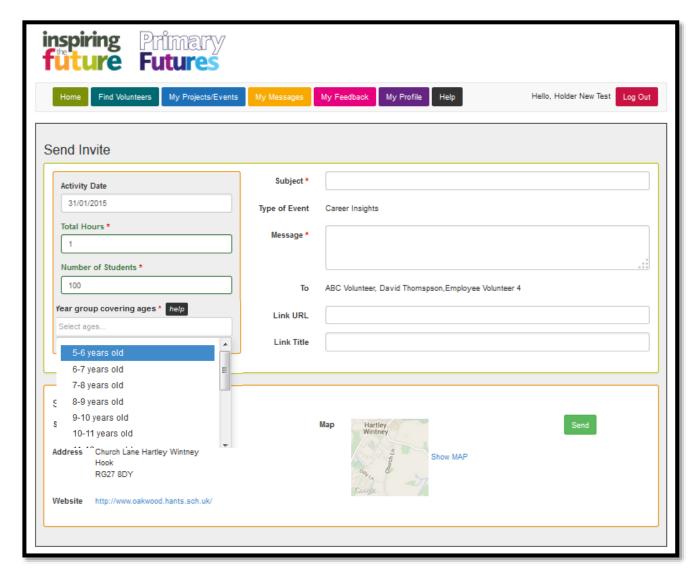

# Add Year Group Covering Ages

In the 'Year Group Covering Ages' section, pick the year group/s that the volunteer will engage with.

Simply click in the box under the title and a year group selection box will appear:

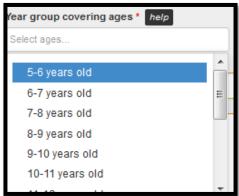

Pick the appropriate year group. If you would like to add more than one year group simply click in the box and repeat the process

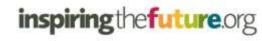

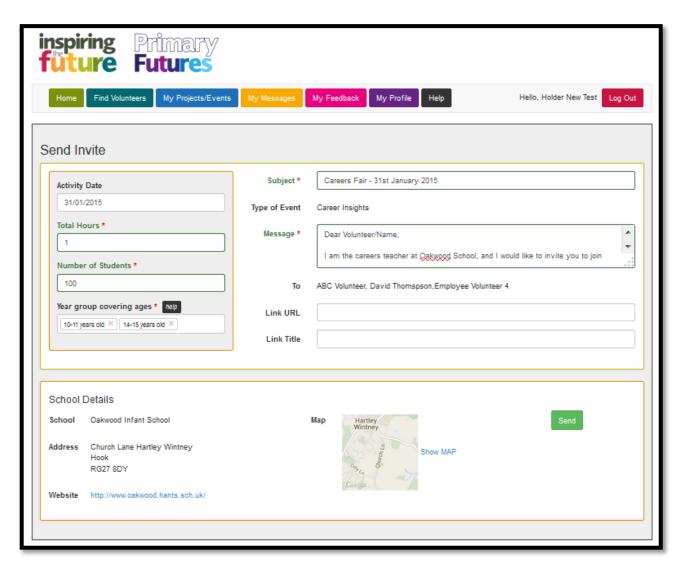

# Add Subject Title, Message and optional URL links

In the 'Subject Title' give the event a title that will appeal to the volunteer such as 'Careers Fair – 31st January 2015'

Then enter the 'body of the message', giving the volunteer as much information as you can about the event and what you expect of them within the 1,000 character limit/

**Optional** – If you need to, you can add an URL link and title with further information.

When you're happy with your invite message to your selected volunteers, click:

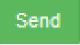

# My Projects/Events

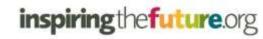

After you press send on the invite to volunteers, you will automatically be taken to your 'My Projects/Events' section. In this area you can see the Project/Event you have created, and you have the ability to Edit the event details or invite more volunteers if needed.

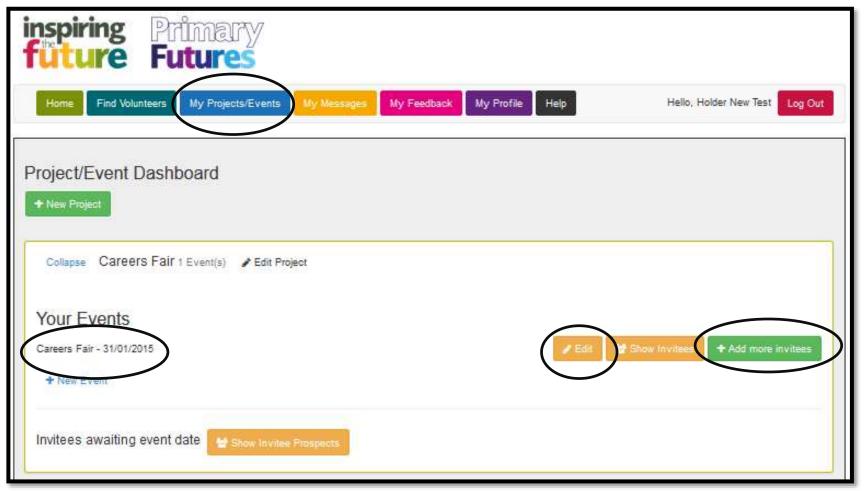

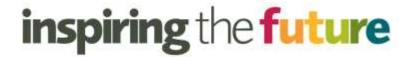

# **Key Contacts**

# For any queries please contact:

| Department        | Name                  | Job Title                                | Email Address                                | Telephone<br>Number |
|-------------------|-----------------------|------------------------------------------|----------------------------------------------|---------------------|
| Schools Team      | Charlotte<br>Lightman | Schools Liaison<br>Manager               | charlotte.lightman@educationandemployers.org | 0207 566 4880       |
|                   | Tamanna Ali           | Secondary – Schools<br>Liaison Assistant | tamanna.ali@educationandemployers.org        | 0207 566 4880       |
|                   | Basit Mahmood         | Primary – Schools<br>Liaison Assistant   | basit.mahmood@educationandemployers.org      | 0207 566 4880       |
| General Enquiries |                       |                                          | enquiries@inspiringthefuture.org             | 0207 566 4880       |